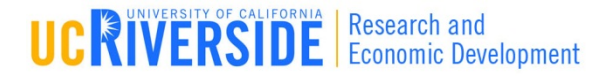

# **<sup>1</sup>** Module 5

#### Proposal Basics

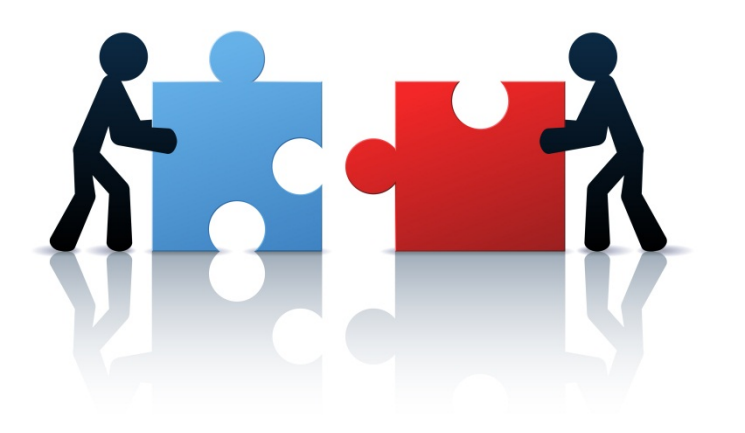

#### **Objectives**

- $\Box$  In this module you will learn how to:
	- **E** Autofill data into the proposal
	- **E** Add Performance Sites
	- **E** Add UCR and non-UCR Key Personnel
	- **B** Sort Key Personnel
	- **<u>n</u>** Attach Biosketches
	- **<u>n</u>** Use the Targeted Plan and Inclusion Enrollment forms

# Autofill Functionality

- Use the  $\ell$  icon to autofill fields
- Autofilled information is extracted from either the Professional or Institutional Profile(s)
- If profile information changes during the proposal preparation process, you can autofill again to import the most recent information
- $\Box$  When you autofill certain sections, Cayuse424 also autofills other logically-connected fields
- $\Box$  When the proposal is created and displayed for the first time:
	- Applicant Organization data has already been autofilled
	- **Principal Investigator data has already been autofilled**

### Using the Autofill Function

1. Locate the section of the proposal you would like to autofill (e.g. Authorized Representative – Box  $\#19$  on the Face Page)

Suffix:

\* Date Signed

- 19. Authorized Representative Prefix: \* First Name: Middle Name: \* Last Name: \* Position/Title: \* Organization: Department: Division: \* Street1: Street2: \* City: County: \* Zip/Postal Code: Please Select. State/Province \* Country: Please Select \* Phone Number: Fax Number: \* Ernail:
- 2. Click the  $\ell$  icon

Signature of Authorized Representative

**4**

### Using the Autofill Function

**5**

- 3. Select the appropriate data to be autofilled
- 4. Click **Close Autofill Window**

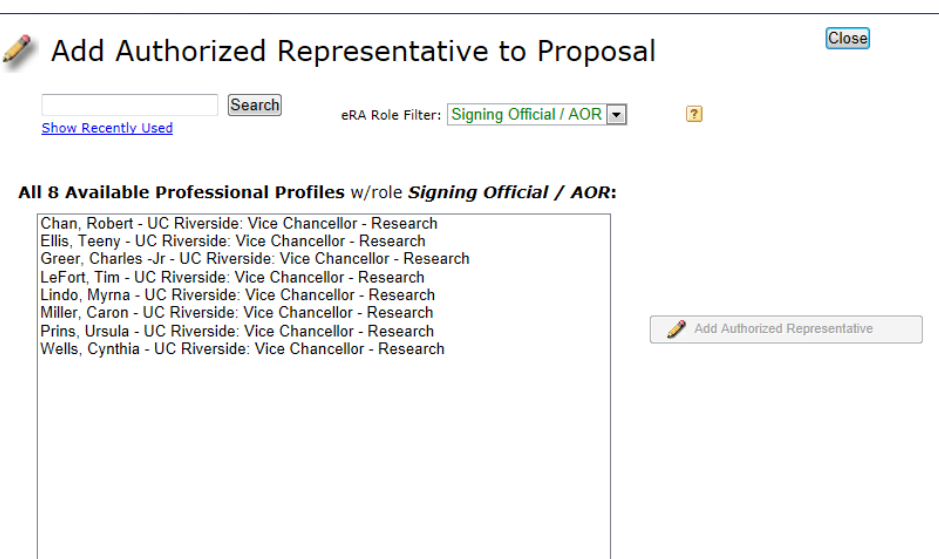

### Using the Autofill Function

#### **6**

#### 5. Notice data has been autofilled into section

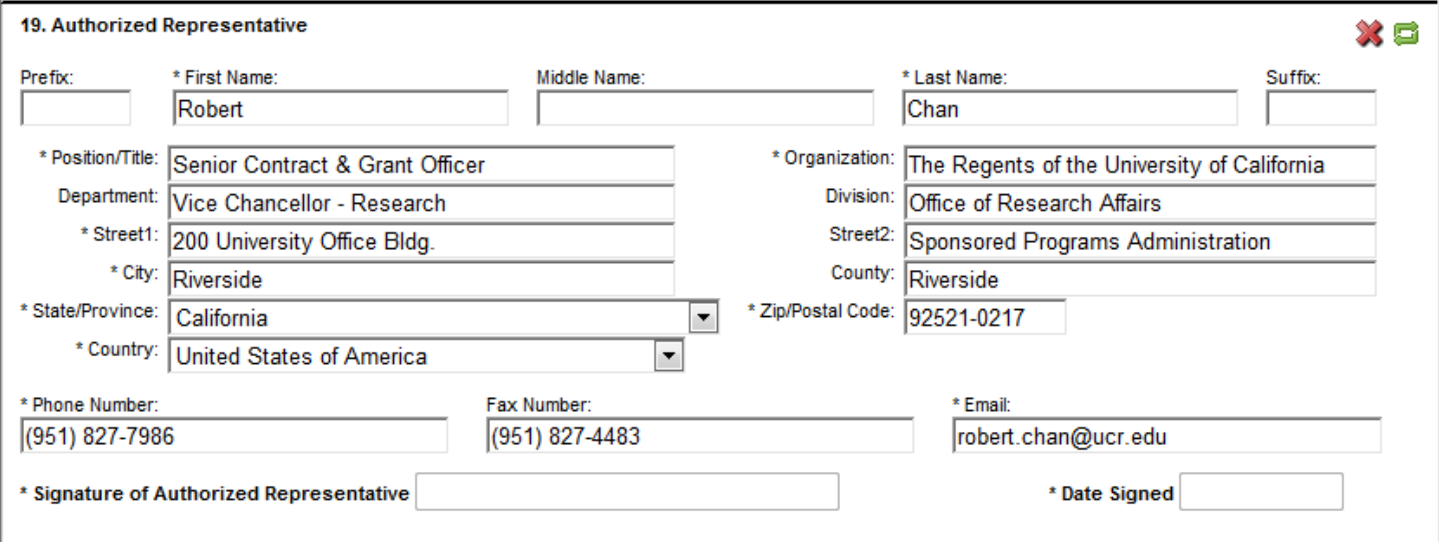

### Adding Performance Sites

- **7**
- 1. Upon proposal creation the Project/Performance Site Primary Location will be partially auto-filled already
- 2. If adding a new site, complete the form manually or…
- 3. Add a pre-existing Performance Site by selecting the **Autofill Pencil** and Key Person

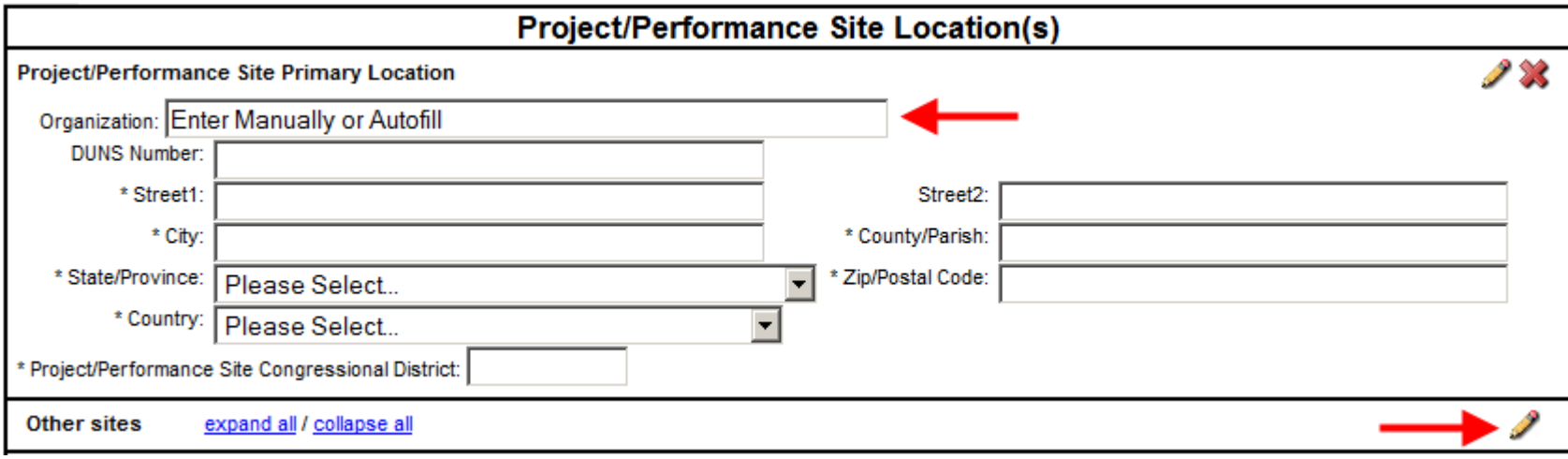

### Adding Performance Sites

**8**

#### Performance sites can be added and made "Active" within each Professional Profile to be autofilled

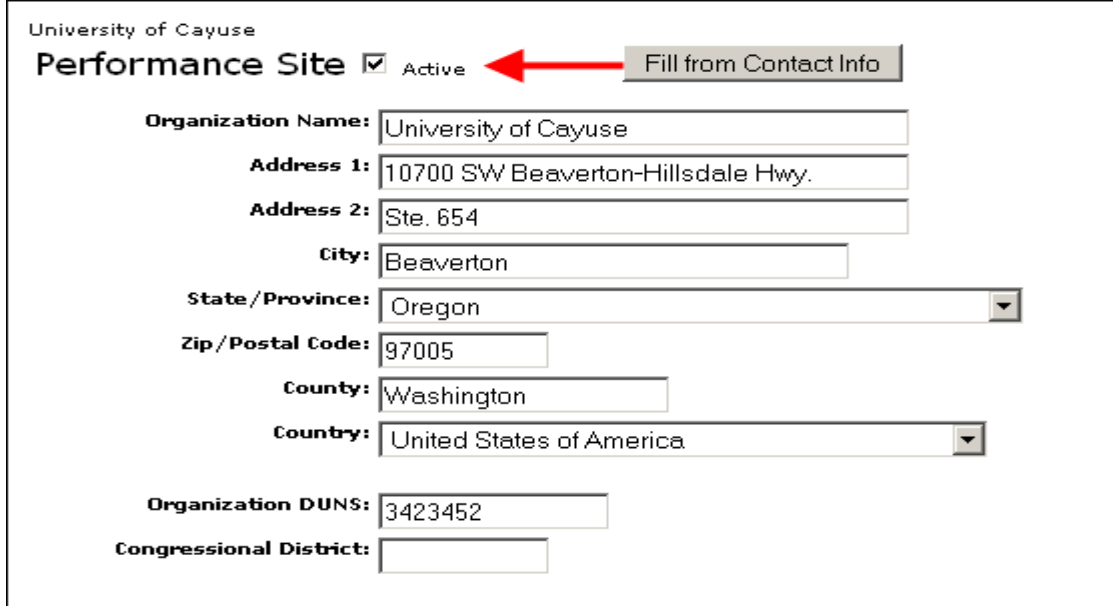

# Senior/Key Persons Page

- **9**
- $\Box$  Provides the ability to add/autofill/edit and delete Senior/Key Persons
- □ Allows you to add as many Senior/Key Persons as you need
- Handles the overflow (8 or 40) by auto-generating an overflow PDF and attaching it to the proposal
- Provides a sort button that automatically alphabetizes the final list
- □ Autofills Senior/Key persons and salary information on the budget pages when you add them on the SF424 Key Persons page

- **10**
- 1. Navigate to the **SF424 RR Key Persons** page
- 2. Click the pencil icon to add a new person

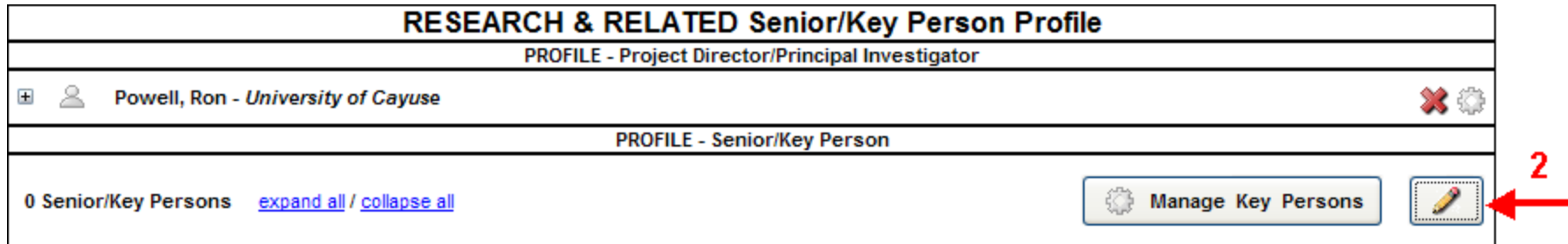

- 3. Ensure the eRA Role Filter is set at "Any/all (unfiltered)"
- 4. Scroll down and select the Professinal Profile you wish to add
- 5. Click **Add Selected Key Person**
- **Note:** When adding non-UCR personnel to a proposal, select "#1, Non-UCR Key Personnel" (found by searching under "#") to auto-fill the proposal, then overwrite/complete with actual information. To add additional non-UCR personnel, repeat steps 3-5 but select the next sequential non-UCR Key Personnel Profile.

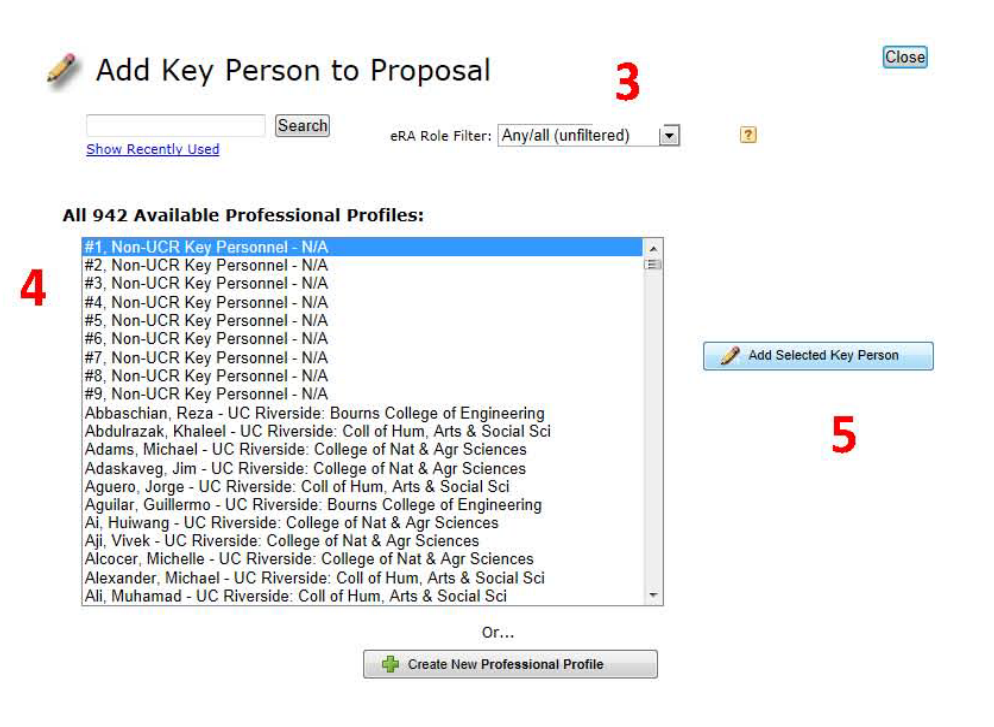

5. The selected key person may now be modified within the Manage Key Person window.

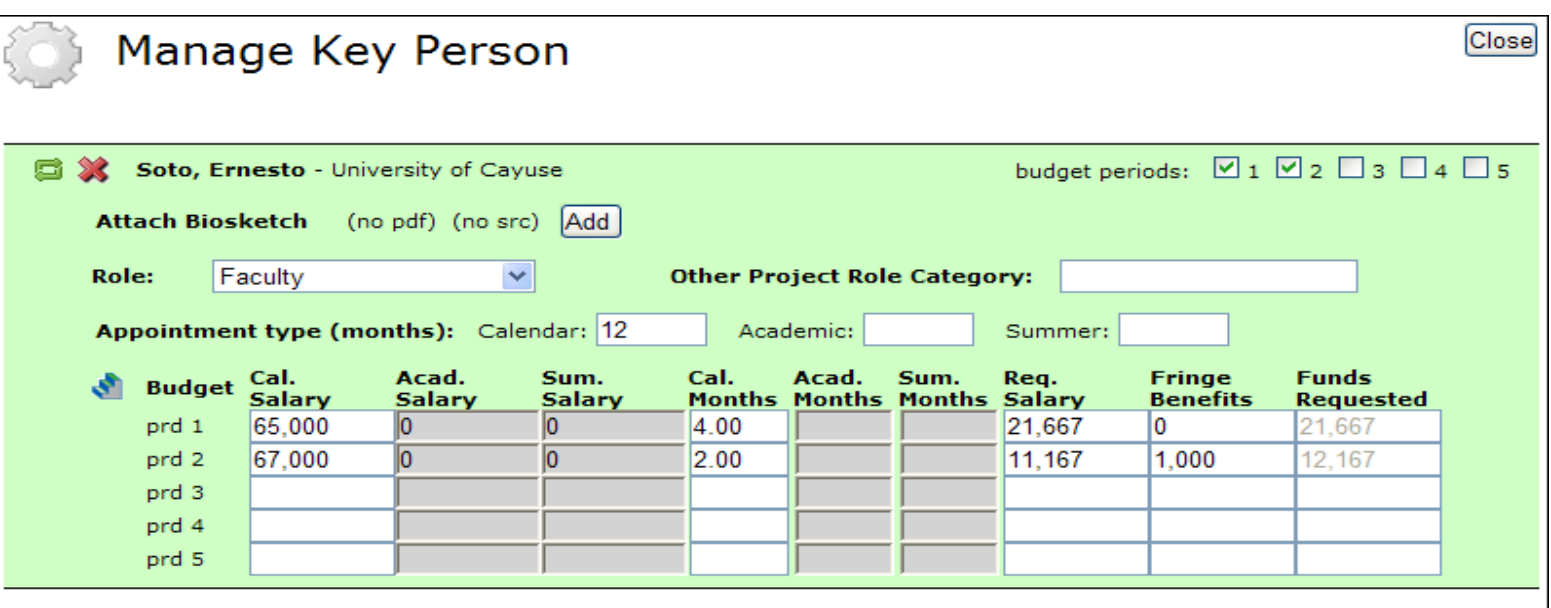

- $\Box$  In the Manage Key Persons window you can:
	- **E** Autofill from a Professional Profile
	- **□ Edit Role**
	- Define budget periods during which Key Person will be named in the grant. By checking or un-checking the **Budget Period** boxes you can control whether or not the name and salary information autofills onto the budget page
	- **<u>n</u>** Attach biosketch
	- **E** Edit appointment type and salary
	- **E** Escalate salary
	- **Enter level of effort**

- **14**
- Once you enter level of effort, Cayuse424 auto-calculates **Requested Salary**, **Fringe Benefits** and **Funds Requested**
- $\Box$  You can also manually input this information into the budget page for each budget period (see **Budget** module for details)

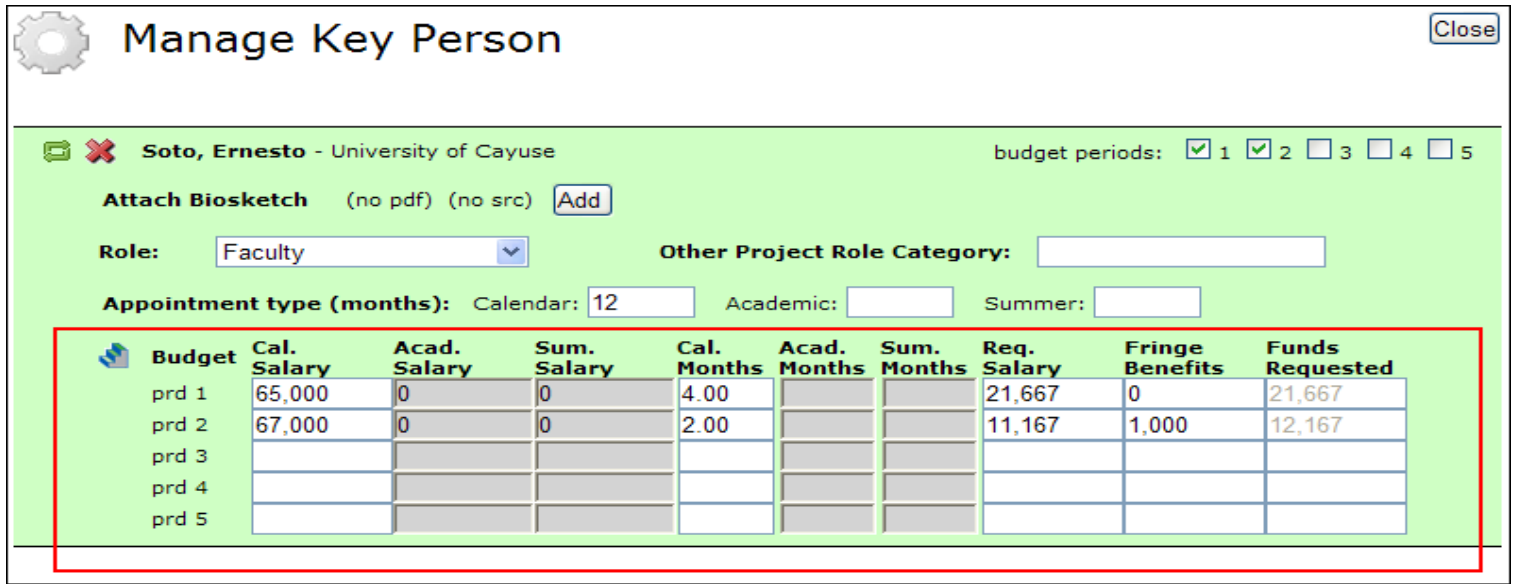

#### Adding UCR Senior/Key Persons "On-the-Fly"

**15**

**NOTE:** Professional Profiles should NOT be created for non-UCR personnel such as subaward personnel. To add non-UCR personnel to a proposal, please follow the steps provided in slides 10 and 11 of this training Module 6.

- Adding a UCR Senior/Key Person "On-the-Fly" allows you to quickly create a Professional Profile from within the proposal
- 1. From the **SF424 RR Key Person** page (or **Detailed Budget** page), click the  $\lambda$  icon to add a new person.
- 2. Click the **Create New Professional Profile**  button in the Add Key Person window.

**Create New Professional Profile** 

#### Adding UCR Senior/Key Persons "On-the-Fly"

- 3. Enter First and Last Name
- 4. Click the **Create New Profile** button

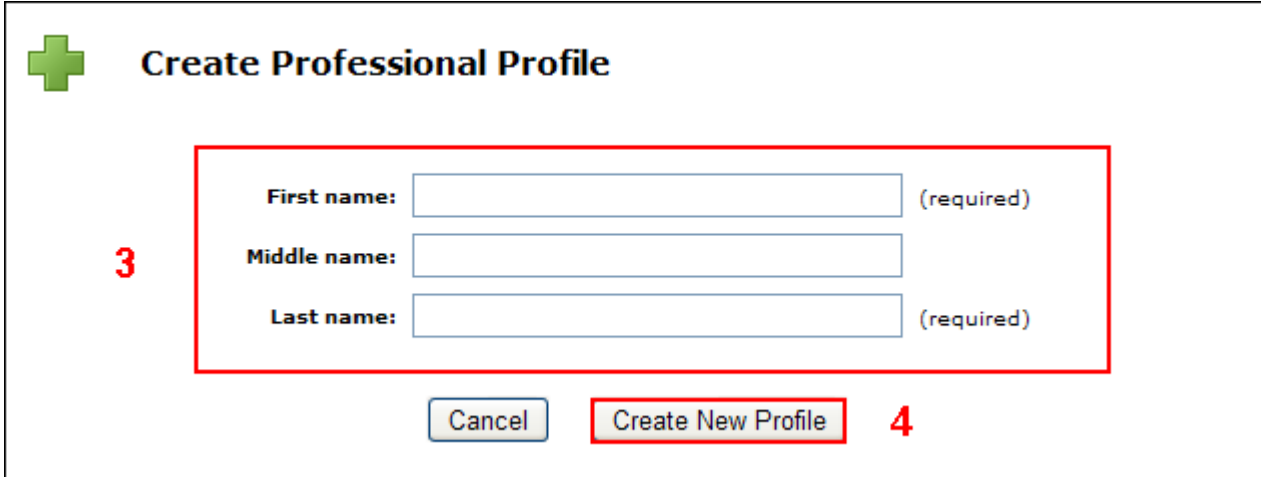

#### Adding UCR Senior/Key Persons "On-the-Fly"

- **17**
- 5. Fill out the **Create New Key Person** form and click the **Save Key Person** button
- 6. A Professional Profile will be created in addition to the Key Person being added to the **Senior/Key Person** page and **Detailed Budget** page

**NOTE:** After you have created a new Professional Profile, please notify your UCR Sponsored Programs point of contact to link the UCR Professional Profile to a new Cayuse user account which will grant the UCR personnel user access to Cayuse424.

# Sorting Senior/Key Persons

**18**

 Once you have added all key persons, click the **Sort**  button to alphabetize your list. Key Persons will be sorted first while Other Significant Contributors will appear at the bottom of the list.

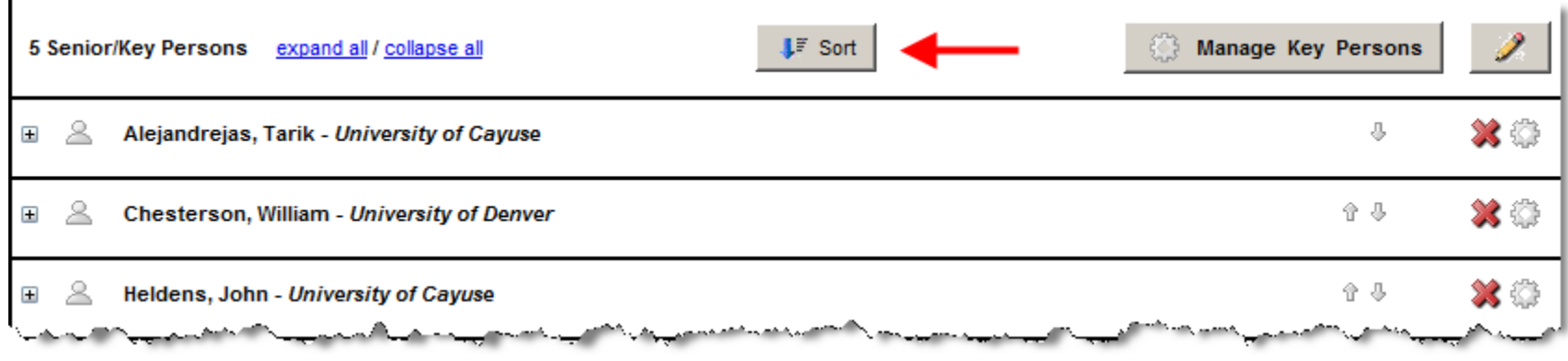

# Attaching Biosketches to the Proposal

- **19**
- 1. Navigate to the **SF424 RR Key Persons** page
- 2. Expand the Key Person Profile and use the **Add Attachment** button to upload a Biosketch

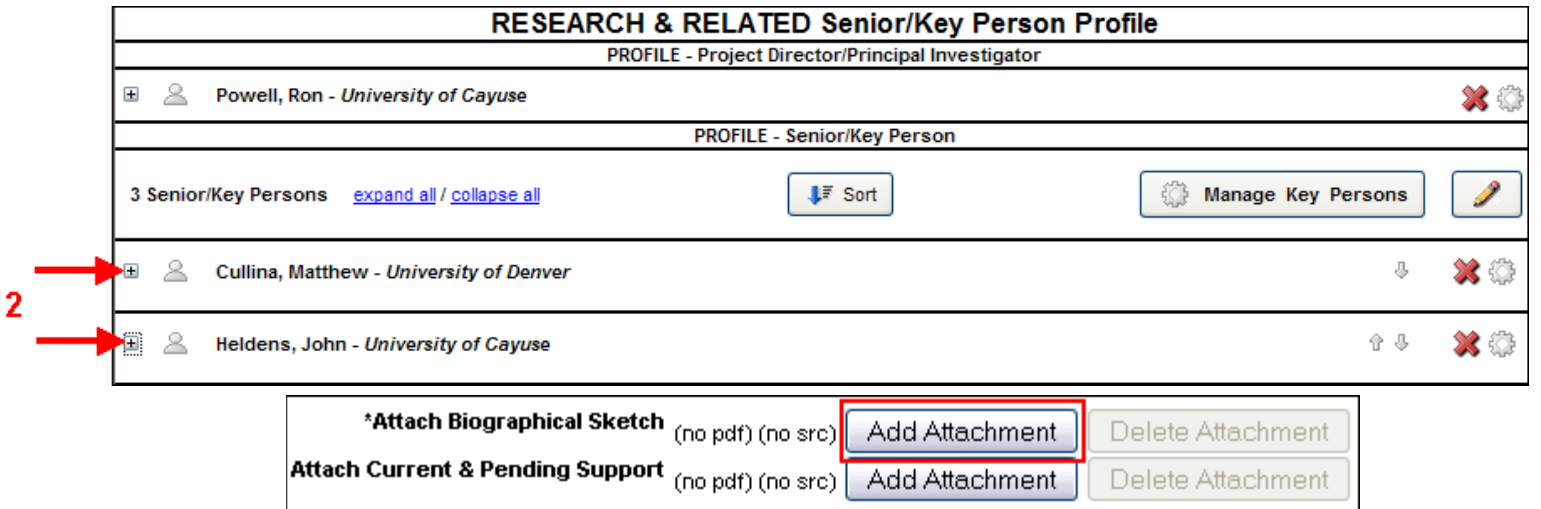

# Attaching Biosketches to the Proposal

#### The **Attach Biosketch**

window enables you to attach the PDF and the Source (Word) file from the:

- 1. Professional Profile
- 2. Another location using the Browse button

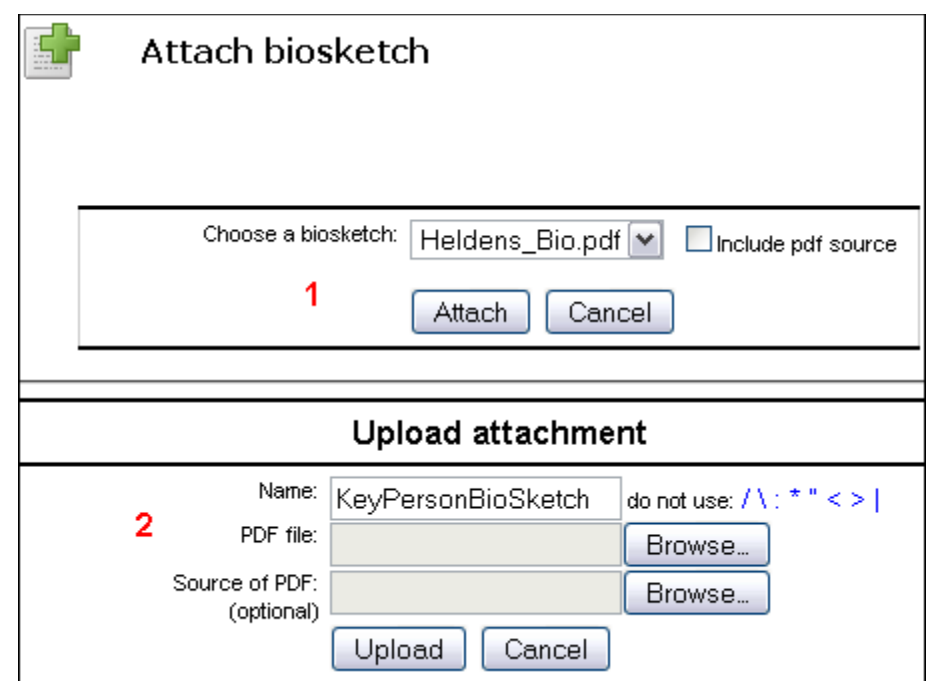

# Targeted/Planned Enrollment Table

- □ Automatically calculates the totals
- □ Uploads this form in PDF format to the Research Plan section of the grant proposal
- $\Box$  The checkbox on the navigation bar must be checked in order to send this form to Grants.gov

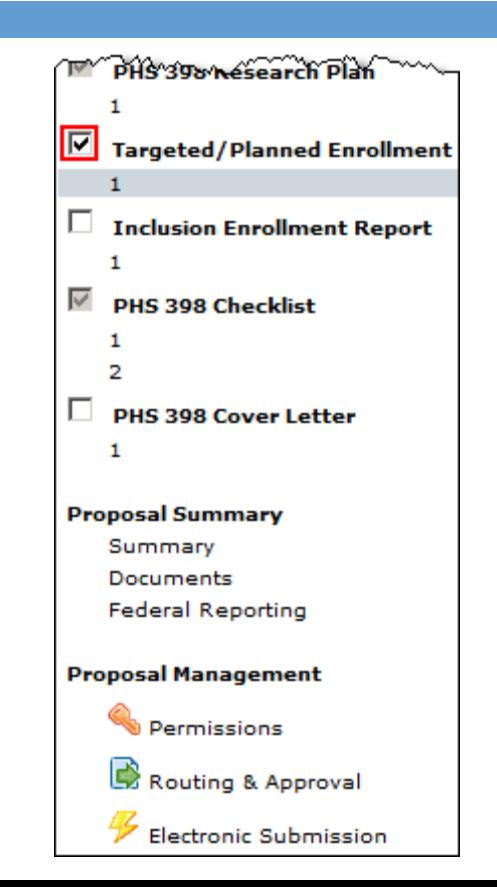

# Inclusion Enrollment Report

- □ Automatically calculates the totals
- □ Uploads this form in PDF format to the Research Plan section of the grant proposal
- $\Box$  The checkbox on the navigation bar must be checked in order to send this form to Grants.gov

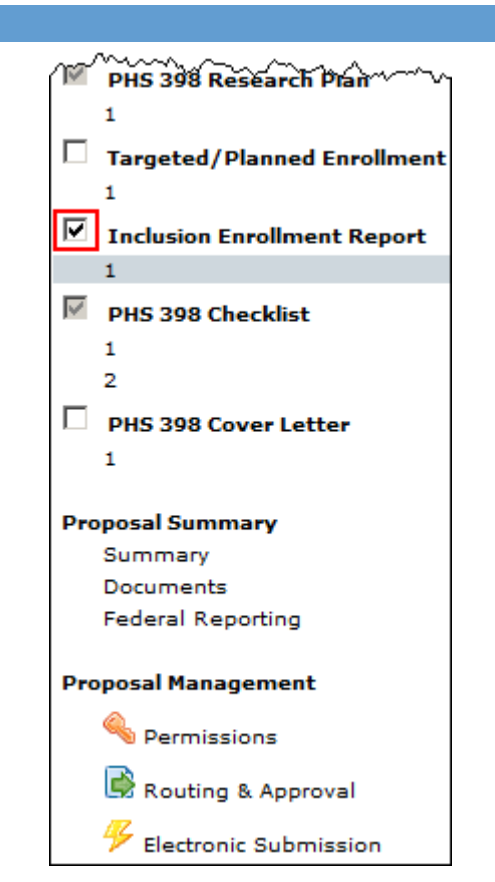

# Overriding the Enrollment Tables

- **23**
- $\Box$  There may be occasions when you have completed the enrollment tables separately; or you have multiple pages of each enrollment table
- $\Box$  When this is the case you may override the generated attachment and attach your own document(s)
- □ When uploading your own Enrollment tables make sure you uncheck the inclusion box to ensure your uploaded forms are submitted, rather than the generated forms

# Overriding the Enrollment Tables

- 1. Navigate to the **Research Plan** page in Cayuse424
- 2. Click the **Override** button next to the appropriate Enrollment table

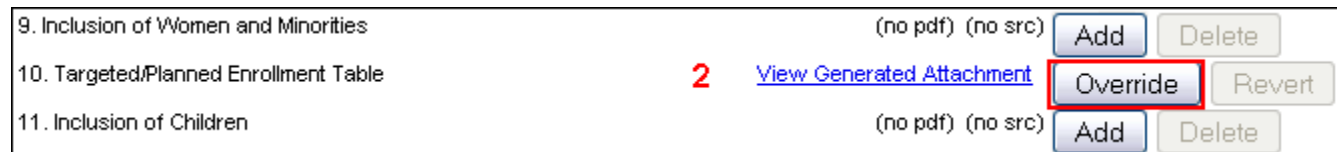

#### Enrollment Forms

- 3. Click the **Browse** button to locate the appropriate Enrollment table and click **Open**
- 4. Click **Upload**
- Enrollment table is now attached

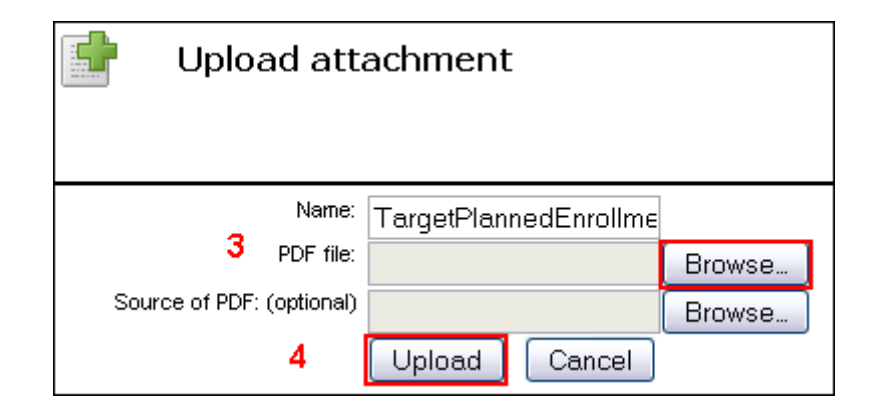

#### Conclusion

 $\Box$  In this module you have learned how to: Autofill data into the proposal Add Performance Sites Add and Sort Key Personnel Attach Biosketches Use the Targeted Plan and Inclusion Enrollment forms